1. Для входа на школьный портал в адресной строке введите «10.11.97.165:22998».

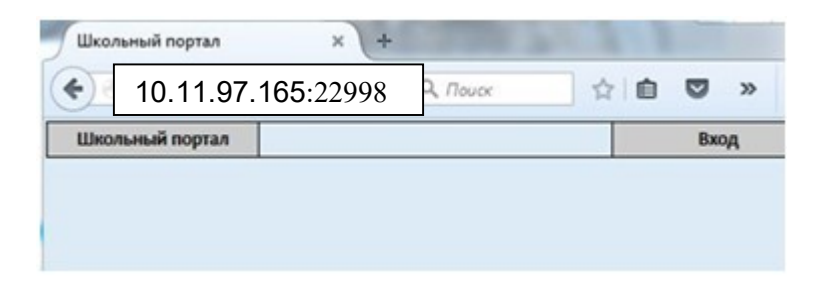

2. Для входа в школьный портал введите имя пользователя (номер карты учителя) и пароль (номер карты учителя, после авторизации можно сменить) и нажмите кнопку «Вход».

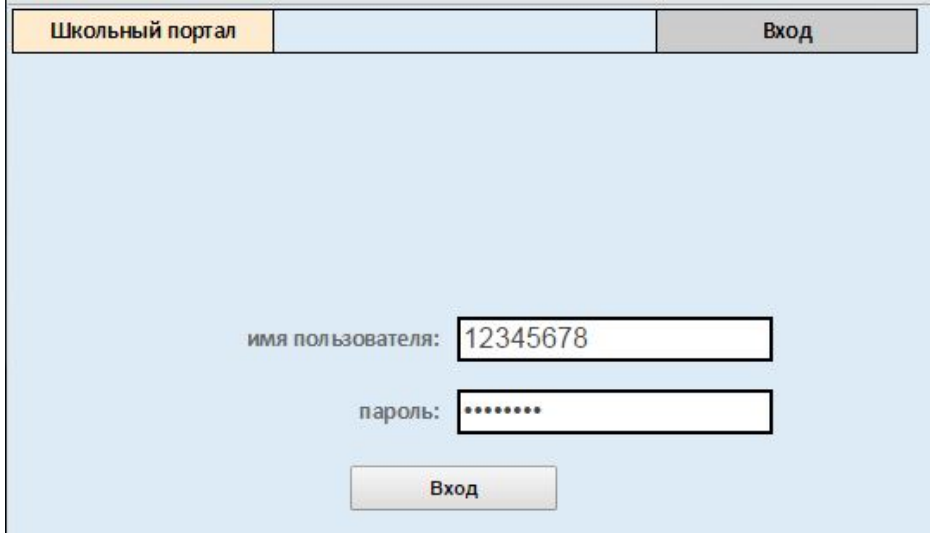

3. Для входа на страницу планирования питания нажмите кнопку «Планирование питания».

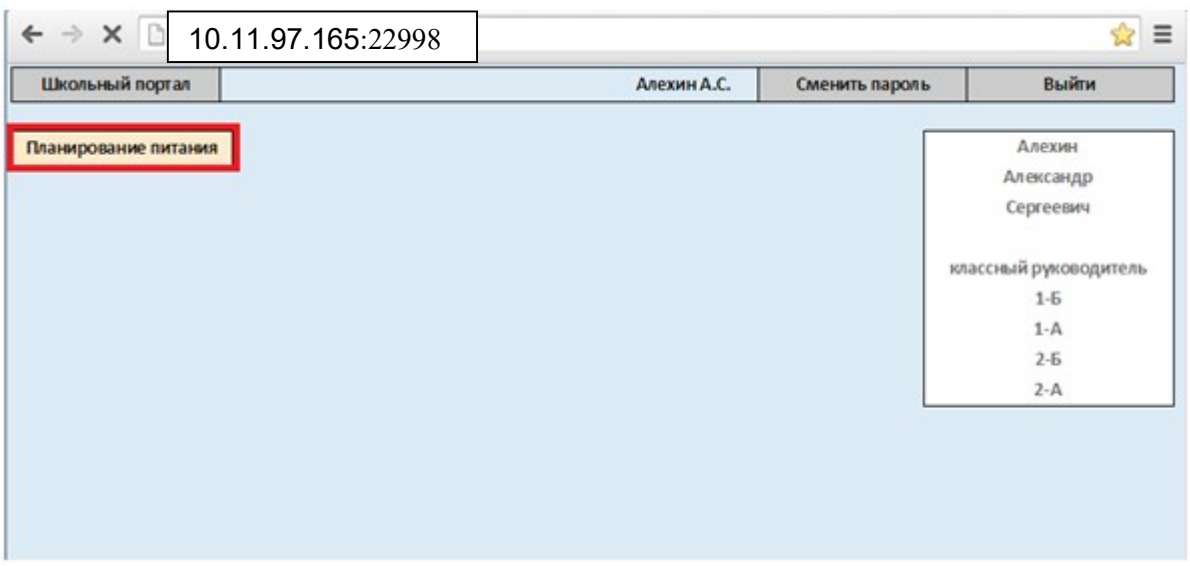

## 4. Выставить ученикам план питания

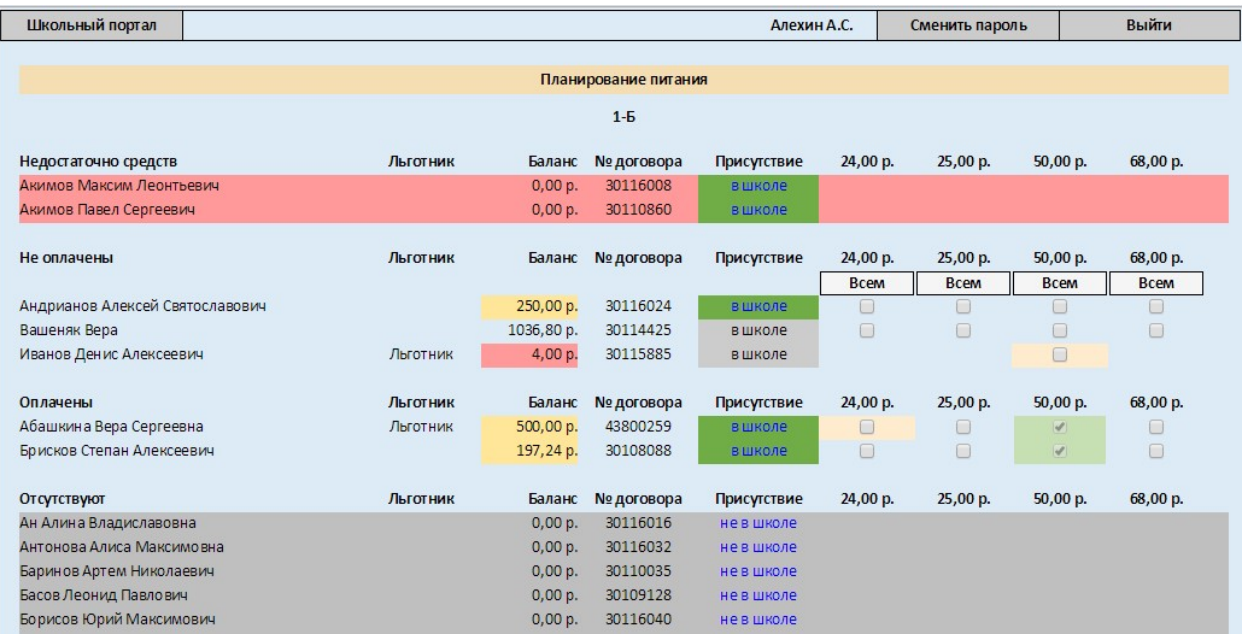

- 5. Если по каким-либо причинам ребенок отмечен отсутствующим (например, прошел через турникет без карты), отметить присутствие придется самостоятельно, нажав на кнопку «не в школе» напротив фамилии ученика.
- 6. После расстановки необходимых галочек ученикам, необходимо подойти к кассиру в столовой, и передать ей карту учителя для оплаты.